# **Proteus自学教程(上册)**

# **基本概念**

**Xiaorunyi(整理)** 

**注:此教程所有权归原作者!**

PDF 文件使用 "pdfFactory" 试用版本创建 [www.fineprint.cn](http://www.fineprint.cn)

# **坐标系统(CO-ORDINATE SYSTEM)**

ISIS中坐标系统的基本单位是10nm, 主要是为了和ARES保持一致。但坐标系统的识别(read-out)单位 被限制在1 thou。坐标原点位于工作区的中间,所以既有正坐标值,又有负坐标值。坐标位置指示器位于屏幕 的右下角。

一旦实时捕捉(Real-Time Snap)功能使能,当鼠标指针指向管脚末端或者导线时, X、Y坐标之一或二 者都被加亮显示,加亮显示说明鼠标指针位置已经被捕捉。例如,如果鼠标指针在一条横线附近,它将会被捕 捉到Y轴,Y坐标将会被加亮。

# **屏幕外观(SCREEN LAYOUT)**

#### **概述(Introduction)**

整个屏幕被分成三个区域——编辑窗口(*EditingWindow*)、预览窗口(*Overview Window*)、工具箱, 如下图所示:

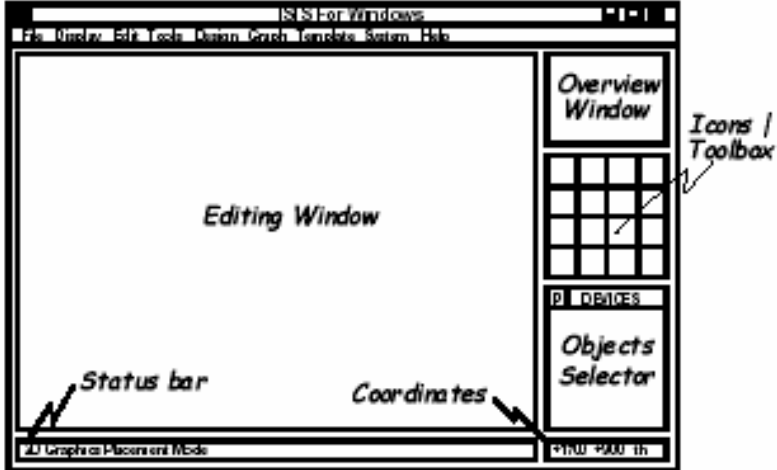

编辑窗口显示你正在编辑的电路原理图,可以通过View菜单的Redraw命令来刷新显示内容,同时预览窗 口中的内容也将被刷新。当执行其它命令导致显示错乱时可以使用该特性恢复显示。

要使编辑窗口显示一张大的电路图的其他部分,可以通过如下几种方式:

•用鼠标左键点击预览窗口中想要显示的位置,这将使编辑窗口显示以鼠标点击处为中心的内容。

•在编辑窗口内移动鼠标,按下SHIFT键,用鼠标"撞击"边框,这会使显示平移。我们把这称为*Shift-Pan。* •用鼠标指向编辑窗口并按 缩放键(见下文),会以鼠标指针位置为中心重新显示。

#### **缩放(Zooming)**

按F6键可以放大电路图(连续按会不断放大直到最大),按F7键可以缩小电路图(类似的连续按会不断缩 小直到最小),这两种情况无论哪种都会使显示以当前鼠标位置为中心重新显示。按F8键可以把一整张图缩放 到完全显出来。图的大小可以通过View菜单的Zoom命令或者是上述的功能键控制。无论何时你都可以使用功 能键控制缩放,即便是在滚动和拖放对象时。

另外,按着SHIFT键,同时在一个特定的区域用鼠标左键拖一个框,则框内的部分就会被放大,这个框可 以是在编辑窗口内拖,也可以是在预览窗口内拖。

#### **点状栅格(The Dot Grid)**

编辑窗口内有点状的栅格,可以通过View菜单的Grid命令在打开和关闭间切换。点与点之间的间距由当前 捕捉的设置决定.

#### **捕捉到栅格(Snapping to a Grid)**

你会注意到到鼠标在编辑窗口内移动时,坐标值是以固定的步长的增长的——初始设定是100。这称为捕 捉,能够使你把元件按栅格对齐。捕捉的尺度可以由View菜单的Snap命令设置,或者直接使用快捷键F4、F3、 F2和CTRL+F1。

如果你想要确切地看到捕捉位置,可以使用View菜单的X-Cursor命令,选中后将会在捕捉点显示一个小的 或大的交叉十字。

#### **实时捕捉(Real Time Snap)**

当鼠标指针指向管脚末端或者导线时,鼠标指针将会被捕捉到这些物体,这种功能被称为实时捕捉,该功 能可以使你方便的实现导线和管脚的连接。可以通过Tools菜单的*Real Time Snap* 命令或者是CTRL+S切换该 功能。

#### **预览窗口(The Overview Window)**

该窗口通常显示整个电路图的缩略图,上面有一个half-inch的格子。The cyan box 标示出图的边框,同时 窗口上的绿框标出在编辑窗口的中显示的区域。

在预览窗口上点击鼠标左键,将会以点击位置为中心刷新编辑窗口。

其他情况下,预览窗口显示将要放置的对象的预览。这种*Place Preview*特性在下列情况下被激活:

•当一个对象在选择器中被选中

•当使用旋转或镜像按钮时

•当为一个可以设定朝向的对象选择类型图标时(例如:*Component* icon, *Device Pin* icon等等) 当放置对象或者执行其他非以上操作时,place preview会自动消除.

#### **工具箱(The Toolbox)**

该区域包括一些图标(icons)和一个项目选择器(item selector)。

上部的八组图标用来选择放置不同的对象,下部的八组图标进行相应的控制。比较特殊的,第三行的前三个图 标对上部的图标进行不同对象组的切换。在手册的前面部分的快速参考中有图标的所有功能和使用方式。

#### **对象选择器(Object Selector)**

根据由图标决定的当前状态显示不同的内容。显示对象的类型包括: 设备,终端,管脚,图形符号,标注 和图形。

在某些状态下,对象选择器有一个Pick切换按钮,点击该按钮可以弹出库元件选取窗体。通过该窗体可以 选择元件并置入对象选择器,在今后绘图时使用。

### **文件命令(FILING COMMANDS)**

ISIS使用了下列的文件类型:

设计文件(Design Files)

部分文件(Section Files)

模块文件(Module Files)

库文件(Library Files)

设计包含一个电路的所有信息,文件扩展名为"DSN"。ISIS以前的版本曾用过的扩展名有"ISS", "IDS", "IIWS", 如果在目录PROTEUS下安装了文件转换器IDSCVT40.DLL和(或)IWSCVT40.DLL, 这些扩展名的文件就可以自动转换过来。

部分的原理图可以倒出为部分文件,然后可以读入到其它文件。扩展名是SEC。可以用文件(File) 菜单中的"导入(Import)"和"导出(Export)"命令来读和写。

模块文件的扩展名是"MOD",可以和其它的功能一起使用来实现层次设计。更详细的情况参照"层 次设计( HIERARCHICAL DESIGNS )"。

符号和器件的库文件的后缀是"LIB"。

& Proteus VSM仿真系统也可以使用其它的文件类型。详细内容请参照VSM用户手册。

#### **开始一个新的设计(Starting a New Design)**

命令"*New Design*"将清除所有原有的设计数据,出现一张空的A4纸。新设计的缺省名字为 *UNTITLED.DSN*,"*Save Design*"命令会把设计以这个名字存入磁盘文件中,文件的其他选项也会使用 它作为缺省名。

#### **Proteus 自学教程 xiaorunyi(整理)**

如果你要在开始新设计的时候给这个设计命名,那就使用"装入设计"命令,输入新的文件名。

#### **装入设计(Loading a Design)**

装入设计的方法有两种: 1.在DOS提示符下输入: ISIS<my design> 2.在ISIS系统中使用"装入设计"命令。

#### **保存设计(Saving the Design)**

你可以在退出ISIS系统或者其它任何时候保存设计,使用"*Save Design*"命令。两种情况下,设计 都被存到装入时的文件中。旧的版本就会在名字前加了前缀"Backup of "。 "另存为"命令可以把设计保存到另一个文件中。

#### **导入/导出部分文件(Import / Export Section)**

文件菜单中的"导出"命令可以就当前选中的对象生成一个部分文件。这个文件可以使用"导入"命令 读入另一个设计。部分文件的操作类似于"块拷贝"。

#### **退出ISIS**

想要退出ISIS系统,用菜单项中的"退出"命令或者键入"Q"。如果文件修改过,系统会出现对话 框问是否保存文件。

# **基本的编辑工具(GENERAL EDITING FACILITIES)**

#### **对象放置(Object Placement)**

ISIS支持多种类型的对象,每一类型对象的具体作用和功能将在下一章给出。虽然类型不同,但放置 对象的基本步骤都是一样的。

#### **放置对象的步骤如下(To place an object:)**

**1.**根据对象的类别在工具箱选择相应模式的图标(mode icon)。

**2.** Select the sub-mode icon for the specific type of object.

2、根据对象的具体类型选择子模式图标(sub-mode icon)。

3、如果对象类型是元件、端点、管脚、图形、符号或标记,从选择器里(selector)选择你想要的对象 的名字。对于元件、端点、管脚和符号,可能首先需要从库中调出。

4、如果对象是有方向的,将会在预览窗口显示出来,你可以通过点击旋转和镜象图标来调整对象的朝向。 5、最后, 指向编辑窗口并点击鼠标左键放置对象。对于不同的对象, 确切的步骤可能略有不同, 但你会 发现和其它的图形编辑软件是类似的,而且很直观。

#### **选中对象(Tagging an Object)**

用鼠标指向对象并点击右键可以选中该对象。该操作选中对象并使其高亮显示,然后可以进行编辑。 •选中对象时该对象上的所有连线同时被选中。

•要选中一组对象,可以通过依次在每个对象右击选中每个对象的方式。也可以通过右键拖出一个选择框 的方式,但只有完全位于选择框内的对象才可以被选中。

•在空白处点击鼠标右键可以取消所有对象的选择。

#### **删除对象(Deleting an Object)**

用鼠标指向选中的对象并点击右键可以删除该对象,同时删除该对象的所有连线。

#### **拖动对象(Dragging an Object)**

用鼠标指向选中的对象并用左键拖曳可以拖动该对象。该方式不仅对整个对象有效,而且对对象中 单独的labels也有效。

•如果*Wire Auto Router*功能被使能的话,被拖动对象上所有的连线将会重新排布或者'fixed up'。这将花

费一定的时间(10秒左右),尤其在对象有很多连线的情况下,这时鼠标指针将显示为一个沙漏。 •如果你误拖动一个对象,所有的连线都变成了一团糟,你可以使用Undo命令撤消操作恢复原来的状态。

#### **拖动对象标签(Dragging an Object Label)**

许多类型的对象有一个或多个属性标签附着。例如,每个元件有一个"reference"标签和一个"value" 标签。可以很容易地移动这些标签使你的电路图看起来更美观。

#### **移动标签的步骤如下(To move a label)**

1、选中对象

2、用鼠标指向标签,按下鼠标左键。

3、拖动标签到你需要的位置。如果想要定位的更精确的话,可以在拖动是改变捕捉的精度(使用F4、F3、 F2、CTRL+F1键)。

```
4.释放鼠标
```
#### **调整对象大小(Resizing an Object)**

子电路(Sub-circuits)、图表、线、框和圆可以调整大小。当你选中这些对象时,对象周围会出现 白色小方块叫做"手柄",可以通过拖动这些"手柄"来调整对象的大小。

#### **调整对象大小的步骤如下(To resize an object)**

1、选中对象

2、如果对象可以调整大小,对象周围会出现白色小方块,叫做"手柄"。

3、用鼠标左键拖动这些"手柄"到新的位置,可以改变对象的大小。在拖动的过程中手柄会消失以便不 和对象的显示混叠。

& 可以参照"调整二维图形的大小"这一节来获得使用"手柄"调整对象大小的更进一步的信息。

#### **调整对象的朝向(Reorienting an Object)**

许多类型的对象可以调整朝向为0°,90°,270°,360°或通过x轴v轴镜象。当该类型对象被选中后, "*Rotation* and *Mirror* "图标会从兰色变为红色,然后就可以来改变对象的朝向。

#### **调整对象朝向的步骤如下(To reorient an object)**

1、选中对象

2、用鼠标左键点击*Rotation*图标可以使对象逆时针旋转,用鼠标右键点击*Rotation*图标可以使对象顺时 针旋转。

3、用鼠标左键点击*Mirror*图标可以使对象按x轴镜象,用鼠标右键点击*Mirror*图标可以使对象按y轴镜象。 毫无疑问当*Rotation* and *Mirror*图标是红色时,操作他们将回改变某个对象,即便你当前没有看到它,实 际上,这中颜色的指示在你想对将要放置的新对象操作时是格外有用的。当图标是红色时,首先取消对 象的选择,此时图标会变成兰色,说明现在可以"安全"调整新对象了。

#### **编辑对象(Editing an Object)**

许多对象具有图形或文本属性,这些属性可以通过一个对话框进行编辑,这是一中很常见的操作, 有多种实现方式。

#### **编辑单个对象的步骤是(To edit a single object using the mouse):**

1、选中对象

2、用鼠标左键点击对象。

#### **连续编辑多个对象的步骤是(To edit a succession of objects using the mouse)**

- 1、选择*Main Mode***图标,再选择***Instant Edit***图标。**
- 2、依次用鼠标左键点击各个对象

**以特定的编辑模式编辑对象的步骤是(To edit an object and access special edit modes:)**

1、指向对象

2、使用键盘CTRL+'E'

对于文本脚本来说,这将启动外部的文本编辑器。如果鼠标没有指向任何对象的话,该命令将对当前的 图进行编辑。

#### **通过元件的名称编辑元件的步骤如下(To edit a component by name:)**

1、键入'E'

2、在弹出的对话框中输入元件的名称(part ID)。

确定后将会弹出该项目中任何元件的编辑对话框,并非只限于当前sheet的元件。编辑完后,画面将会以 该元件为中心重新显示。你可以通过该方式来定位一个元件,即便你并不想对其进行编辑。 & 在OBJECT SPECIFICS这一节中将详细说明对应于每种对象类型的具体编辑操作方式。

#### **编辑对象标签(Editing An Object Label)**

元件、端点、线和总线标签都可以象元件一样编辑。

#### **编辑单个对象标签的步骤是(To edit a single object label using the mouse:)**

1、选中对象标签。

2、用鼠标左键点击对象。

#### **连续编辑多个对象标签的步骤是(To edit a succession of object labels using the mouse:)** 1、选择*Main Mode***图标,再选择***Instant Edit***图标。**

2、依次用鼠标左键点击各个标签。

任何一种方式,都将弹出一个带有*Label* and *Style*栏的对话框窗体。可以参照指南中*Editing Local Styles* 这一节得到编辑*local* 文本类型的详细内容。

# **拷贝所有选中的对象(Copying all Tagged Objects) 拷贝一整块电路的方式(To copy a section of circuitry:)**

1、选中需要的对象,具体的方式参照上文的Tagging an Object部分。

2、用鼠标左键点击*Copy*图标。

3、把拷贝的轮廓拖到需要的位置,点击鼠标左键放置拷贝。

- 4、重复步骤[3]放置多个拷贝。
- 5、点击鼠标右键结束

当一组元件被拷贝后,他们的标注自动重置为随机态,用来为下一步的自动标注做准备,防止出现重复 的元件标注。

# **移动所有选中的对象(Moving all Tagged Objects)**

#### **移动一组对象的步骤是(To move a set of objects:)**

1、选中需要的对象,具体的方式参照上文的Tagging an Object部分。

2、把轮廓拖到需要的位置,点击鼠标左键放置。

& 你可以使用块移动的方式来移动一组导线,而不移动任何对象。更进一步的讨论可以参照Dragging Wires这一节。

# **删除所有选中的对象(Deleting all Tagged Objects) 删除一组对象的步骤是(To delete a group of objects:)**

1、选中需要的对象,具体的方式参照上文的Tagging an Object部分。

2、用鼠标左键点击*Delete*图标。

如果错误删除了对象,可以使用Undo命令来恢复原状。

# **画线(WIRING UP)**

**画线(Wire Placement)**

你一定发现没有画线的图标按钮。这是因为ISIS的智能化足以在你想要画线的时候进行自动检测。这就省 去了选择画线模式的麻烦。

#### **在两个对象间连线(To connect a wire between two objects)**

1、左击第一个对象连接点。

2、如果你想让ISIS自动定出走线路径,只需左击另一个连接点。另一方面,如果你想自己决定走线路径,只需 在想要拐点处点击鼠标左键。

一个连接点可以精确的连到一根线。在元件和终端的管脚末端都有连接点。一个圆点从中心出发有四个连 接点,可以连四根线。

由于一般都希望能连接到现有的线上,ISIS也将线视作连续的连接点。此外,一个连接点意味着3根线汇于 一点,ISIS提供了一个圆点,避免由于错漏点而引起的混乱。

(注:原文是Since it is common to wish to connect to existing wires, ISIS also treats wires as

continuousconnection points. Furthermore, as such a junction invariably means that 3 wires are meeting at apoint it also places a dot for you. This completely avoids ambiguities that could otherwise arise frommissing dots.)

在此过程的任何一个阶段,你都可以按ESC来放弃画线。

#### **线路自动路径器(Wire Auto-Router)**

线路自动路径器(WAR)为你省去了必须标明每根线具体路径的麻烦。该功能默认是打开的,但可通过两种 途径方式略过该功能。

如果你只是在两个连接点左击,WAR将选择一个合适的线径。但如果你点了一个连接点,然后点一个或几 个非连接点的位置,ISIS将认为你在手工定线的路径,将会让你点击线的路径的每个角。路径是是通过左击另 一个连接点来完成的。

WAR可通过使用工具菜单里的WAR命令来关闭。这功能在你想在两个连接点间直接定出对角线时是很有 用的。

#### **重复布线(Wire Repeat)**

假设你要连接一个8字节ROM数据总线到电路图主要数据总线,你已将ROM,总线和总线插入点如以下放 置。

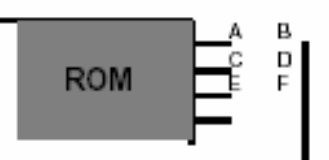

首先左击A,然后左击B,在AB间画一根水平线。双击C,重复布线功能会被激活,自动在CD间布线。双 击E、F,以下类同。

重复布线完全复制了上一根线的路径。如果上一根线已经是自动重复布线将仍旧自动复制该路径。另一方 面,如果上一根线为手工布线,那么将精确复制用于新的线(原文: then its exact route will be offset and used for the newwire)。

#### **拖线(Dragging Wires)**

尽管线一般使用连接和拖的方法,但也有一些特殊方法可以使用。

如果你拖动线的一个角,那该角就随着鼠标指针移动。

如果你鼠标指向一个线段的中间或两端,就会出现一个角,然后可以拖动。注意:为了使后者能够工作, 线所连的对象不能有标示,否则ISIS会认为你想拖该对象。

也可使用块移动命令来移动线段或线段组。

#### **移动线段或线段组(To move a wire segment or a group of segments)**

- 1、在你想移动的线段周围拖出一个选择框。若该"框"为一个线段旁的一条线也是可以的。
- 2、左击"移动"图标(在工具箱里)。
- 3、 如图标所示的相反方向垂直于线段移动"选择框"(tag-box)。
- 4、左击结束。

如果操作错误,可使Undo命令返回。

#### **Proteus 自学教程 xiaorunyi(整理)**

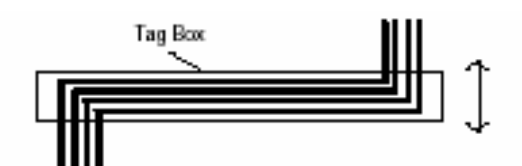

由于对象被移动后节点可能仍留在对象原来位置周围,ISIS提供一项技术来快速删除线中不需要的节点。

#### **从线中移走节点(To remove a kink from a wire)**

1、选中(Tag)要处理的线。

- 2、用鼠标指向节点一角,按下左健。
- 3、 拖动该角和自身重合(如下图)。
- 4、 松开鼠标左键。ISIS将从线中移走该节点。

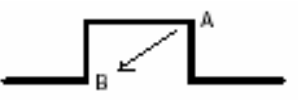

# **其他(MISCELLANEOUS)**

#### **页边界(The Sheet Border)**

当创建新的一页时,无论是使用缺省的首页,还是用Design菜单中*New Sheet*命令,页面的大小总是由 System菜单的*Set Sheet Sizes*的设置决定。页面的扩展部分用兰黑页面显示,但不会在实际的打印输出纸张上 显示出来。

如果在输出时需要显示页边界,必须在页边框上设置制图框。

由于*Set Sheet Sizes*命令有两个不同用途,该命令还可进一步讨论。

要改变当前页的大小,只要激活该命令并选择所需的大小。

要重新定义页的大小,就要选择相应的数据输入区域并输入新的尺寸。如果改变了当前页的尺寸,就会马 上影响当前页, 但不会影响其他页。要影响其他页, 就必须激活页面大小设置, 并依次改变其他页的尺寸。.

页面大小设置对话框允许修改五种标准页面大小(A4到A0)和非标准,可以通过该对话框选择当前页的尺 寸。每页尺寸(A4-A0及用户)都有两个编辑字段。左字段定义宽度,右字段定义高度。当ISIS打开一个页面,其 尺寸不是标准尺寸时,就将该尺寸放入用户字段,并设置为该页的默认尺寸。

标准尺寸默认值对大多数打印机而言都是可以的,但要注意所有的打印机都有不能打印的空白处,如果你 想打印的东西位于那些空白处是打不出来。打印机无法打印的空白处尺寸因不同的打印机而易。最好的方法是 在你选择的页面尺寸周围画一个框,然后打印。如果框的一条边或多条边未能显示出来,那你的页面尺寸就扩 展到了打印空白处,那你就应该将它缩减。

另外还有一点需注意: 设计中的每页都有其实际尺寸在设计文档中。如果设计被载入不同尺寸配置的ISIS 中,将不会有任何作用,除非使用页面尺寸设置命令。

#### **标题部分(The Header Block)**

一般在每页都会有一个标题部分说明该页的具体内容如设计、标题、文件、版本和页码,及设计作者。为 控制这些信息如何出现,标题部分被定义为一个符号库输入(a symbol library entry), 称作HEADER。这通 常是通过制图对象设置,标示,然后激活设置标志命令实现的。最重要的是,例如,如果需要的话,在显示或 打印的时候目前的设计中带有**@DTITLE** 的文本对象自动替换为实际的设计标题。

#### 这些关键字的完整清单如下:

**@STITLE** 设计标题从*Edit Design Property*窗体得到。不要与*Sheet*名相混。 **@DOCNO** 设计文件号从*Edit Design Property*窗体得到。 **@REV** 设计修改号从*Edit Design Property*窗体得到。 **@AUTHOR** 设计者从*Edit Design Property*窗体得到。 **@CDATE** 设计产生日期自动生成并附以固定的版式。 **@MDATE** 设计修改日期自动生成并附以固定的版式。 **@WS\_CDATE** 设计产生日期自动生成,格式根据Windows"短日期格式"(见下) **@WL\_CDATE** 设计产生日期自动生成,格式根据Windows"长日期格式"(见下) **@WS\_MDATE** 设计修改日期自动生成,格式根据Windows"短日期格式"(见下)

**@WL\_MDATE** 设计修改日期自动生成,格式根据Windows"长日期格式"(见下) **@CTIME** 设计产生时间自动生成,格式根据Windows"时间格式"(见下) **@MTIME** 设计修改时间自动生成,格式根据Windows"时间格式"(见下) **@PAGENUM** 当前的*Sheet*的页数在设计中 **@PAGECOUNT** 总*Sheet*数在设计中 **@PAGE** 在设计中的*Sheet*页数表示为x/y,x是*Sheet*页数,y是设计中总的页数 **@FILENAME** 当前设计的文件名 **@PATHNAME** 完整的路径和当前设计文件的文件名

Windows长短日期格式和时间格式在Windows控制面板里使用地域设置或国际的applets 注意上面的关键词出现正文行前空2格处,这一行不应包括添加的内容。例如,不放置形式行: AUTHORED BY @AUTHOR ON @WS\_MDATE

为完成上面的,你需要在每一处放置四行。(AUTHORED BY, @AUTHOR, ON and @WS\_MDATE) 使用2D图形对象可以定义任何形式你想要的标题块。特别是你可以将你公司的标识语合并入标题。一旦定义, 标题可以被放置在像任何图形符号的制图板上。

#### **置于顶层/置于底层**

有时,几个对象重叠(特别是图形),你很难指定你想要的。ISIS默认最近指定过的,但你能使用置于顶 层和置于底层命令。命令在最近选中的对象上有效。

当进行新的设计时,你能使用这些命令编辑新的器件。例如,如果你画了一个新的运放符号,你可能需要 把运放的主体(三角形)放在后面,以确保它的填充图案不会遮住输入端的'+'和'-',当然,输入端的'+'和'-' 要求在'前面'。

#### **自动标注器(The Automatic Annotator)**

ISIS能为设计的所有或部分成分自动选择相关的成分-这一步骤叫做自动标注。

可以使用*Tools菜单的*Global Annotator命令来使能该功能

注意: Global Annotator 不能标注不同类的多元素部分。这是因为存在几个非注解的接替卷和接触点, 例 如,没办法知道什么伴随什么(原文:Note that the Global Annotator cannot annotate heterogeneous multi-element parts. This is because with several un-annotated relay coils and contacts, for example, there is no way for it to know what goes with what.)。

#### **数值标注**

这一工具用于分析程序计算一些你想输入的标准电路的数值。下面是个例子: VALUES

R1,10k C1,100n **END** R1的数值将被调整到10K,C1至100n.